# **Using Google Jamboard**

## **Step 1 - Open Jamboard**

- Log into your **East Islip Google account** through **Classlink**.
- Click on the **Google Apps** icon from your **Classlink dashboard**.

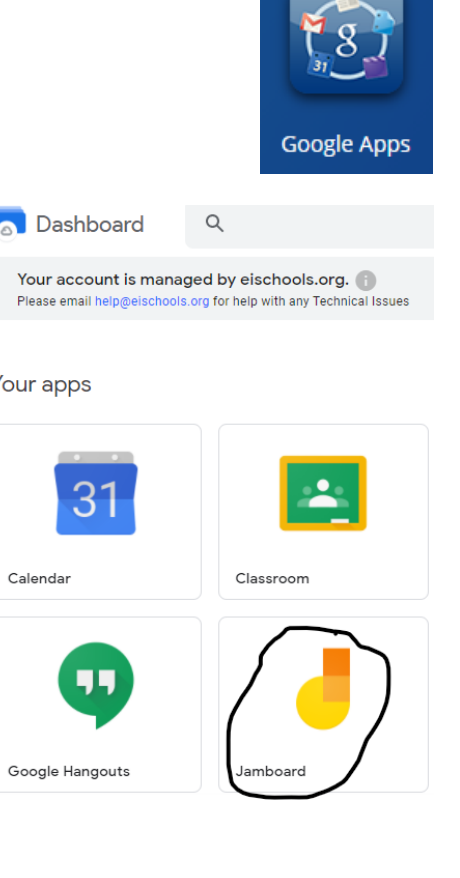

Your apps

Calendar

● From the **Google Apps dashboard**, click the icon for **Jamboard** to open the **App**.

# **Step 2 - Create Your Jam**

- Use the **orange + icon** on the lower right corner of the screen to **create** a new **Jam**.
- **Name** your **Jam** if you want to save it **>** click in the **Name field** in the top left corner of your **Jam** screen and type your desired Untitled Jam **filename**.

#### **Step 3 - Draw on Your Jam**

You will find your **Jamboard tools** in a menu on the left side of the screen. From top to bottom, here are the **tools**:

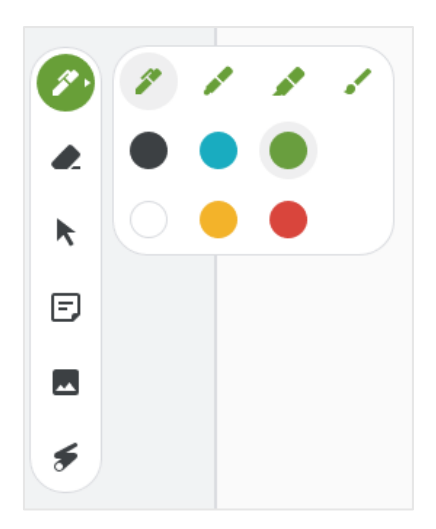

- **Pen** You can change the **type of pen** and the **color** by clicking on the **icon** to **expand** the **menu**.
- **Eraser** Use this to **erase** what you have drawn.
- **Select** Use this tool to move an item around such as a **Sticky note** or an **Image**.
- **Sticky note** Create a **digital sticky note** on your board with text in it, which you can then move around.
- **Image Insert** an **image** file directly into your **Jamboard**.
- **Laser pointer** Use this to draw attention to something on the board. It acts like a **pen** whose **ink "evaporates"** quickly **(like the Magic Pen on the SMART Board)**.
- Clear your entire at any time by using the **Clear frame** button in the top-left corner of the screen.
- You can use the **Background** button to select a different background for your board.

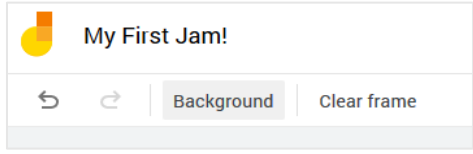

- If you need another page on your **Jam** to draw on without erasing your previous work, click on the right arrow icon next to the board counter in the **top middle** part of the screen.
- You will have a new blank page to work with while preserving your previous page. You can switch between them now using the arrows.

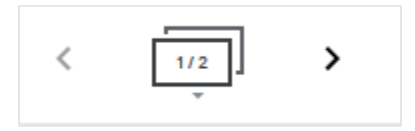

## **Step 4 - Share Your Jam**

• To invite participants to **View / Collaborate** on your **Jam**, use the blue **Share** button in the top-right part of the screen.

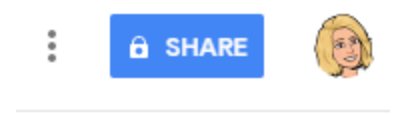

[ Open on a Jamboard

• You can then use the standard **Google Share Settings** to **share** your **Jam** with whoever you would like. Give them **Edit access** to draw on your boards with you, or **restrict** them to **View only**.

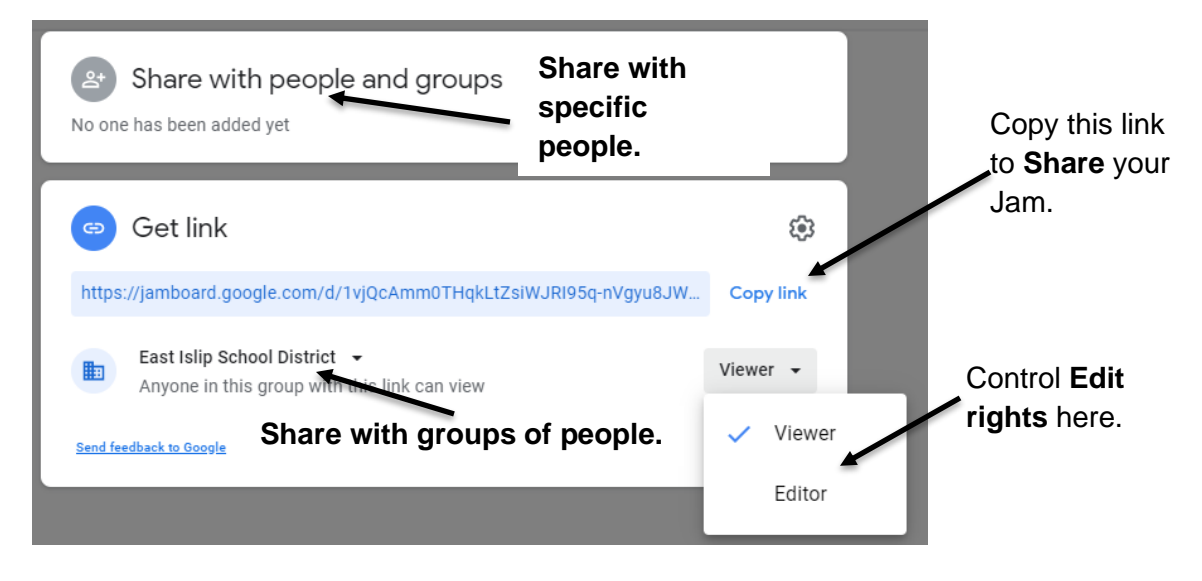

## **Step 5 - Save Your Jam**

- Google automatically **Saves** your **Jam**, but you can **download a copy** too.
- Click the **Ellipsis** next to the **Share** button. You can then either **download** the **Jam** as a **PDF** or as an **Image** file.

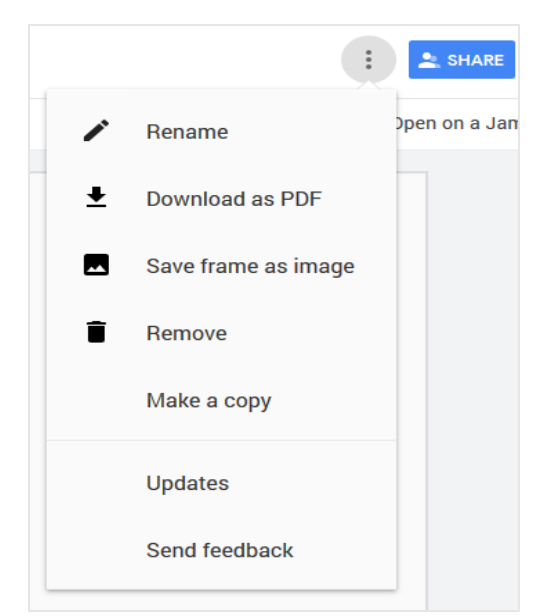

*Information from[: https://support.sou.edu/kb/articles/how-to-use-google](https://support.sou.edu/kb/articles/how-to-use-google-jamboard-for-remote-whiteboard)[jamboard-for-remote-whiteboard](https://support.sou.edu/kb/articles/how-to-use-google-jamboard-for-remote-whiteboard) .*

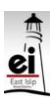